# thegioic AD

# **Hướng Dẫn Sử Dụng Phần mềm thiết kế GreatCAD 2D – Giao diện tiếng Việt**

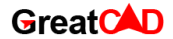

**Phiên bản tiêu chuẩn**

# **I – GIỚI THIỆU:**

#### **1. Giới thiệu phần mềm:**

 Phần mềm thiết kế GreatCAD phiên bản tiêu chuẩn – giao diện tiếng Việt được xây dựng và phát triển bởi công ty TNHH Thế giới CAD là phần mềm vẽ 2D. Phần mềm vẽ chuyên dụng cho học sinh, sinh viên và người dùng để tạo các bản vẽ kỹ thuật trên máy tính,.. Phần mềm GreatCAD được hiện thực bằng ngôn ngữ lập trình  $C_{++}$ ,  $C_{+}$ .

#### **2. Những tính năng cơ bản:**

 Phần mềm thiết kế GreatCAD phiên bản tiêu chuẩn – giao diện tiếng Việt cho phép người dùng vẽ bằng cách kéo thả chuột, tùy chỉnh thông số đã vẽ một cách linh hoạt. Các hàm vẽ chính của phần mềm: Vẽ điểm, đường thẳng, đường nét, hình chữ nhật, hình tròn, spline, cung tròn, hình lục giác, xác định khoảng cách, lấy đối xứng, tạo đường biên,..

 - Bổ sung các hàm vẽ: Vẽ tuyến tính, vẽ theo đường tròn, chèn hình ảnh, vật liệu, màu sắc vào vùng diện tích,..

- Các chức năng: tạo mới, lưu, lưu với tên gọi khác,..
- Tính năng phục hồi thao tác vẽ trước đó hoặc trở về thời điểm vẽ sau.

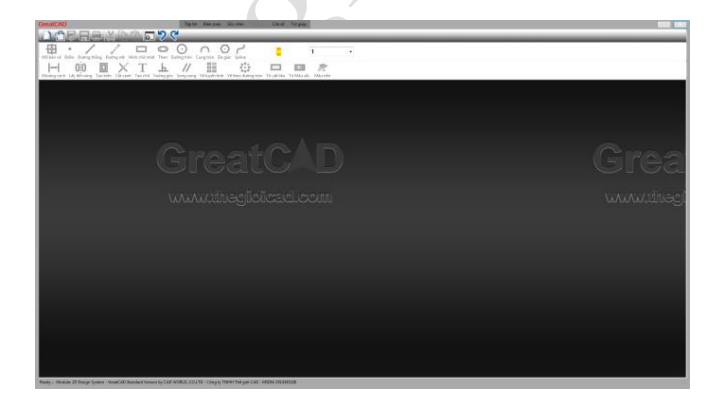

**Hình 1**: Giao diện chính của Phần mềm thiết kế GreatCAD phiên bản tiêu chuẩn.

#### **3. Mô tả kỹ thuật:**

 Định dạng dữ liệu tập tin mở rộng đối với các file bản vẽ được lưu với file có phần mở rộng dạng \*.dhp. Định dạng file có biểu tượng "Robot học sinh" với dòng chữ GreatCAD trên phần thân và chuỗi số hệ nhị phân 1001011100, khi chuyển đổi sang hệ thập phân là số 0604.

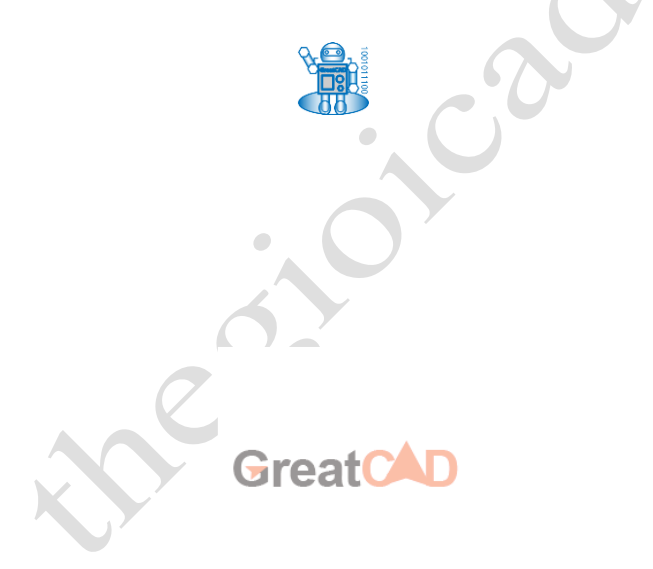

#### **II - HƯỚNG DẪN CÀI ĐẶT:**

*Các hướng dẫn về kích hoạt bản quyền phần mềm được hướng dẫn chi tiết trên thẻ bản quyền. Thực hiện các bước hướng dẫn trong thẻ, có được mã kích hoạt để sử dụng đầy đủ các tính năng của phần mềm.*

1. Hệ điều hành tương thích:

 Phần mềm thiết kế GreatCAD phiên bản tiêu chuẩn – giao diện tiếng Việt tương thích với hệ điều hành: Windows 7(32 bit & 64 bit), Windows 10 (32 bit & 64 bit). Cài đặt phần mềm:

 Nhấp chuột vào file GreatCAD\_Setup – WIN7 ( 32bit & 64bit) hoặc GreatCAD\_Setup – WIN10 ( 32bit & 64bit)

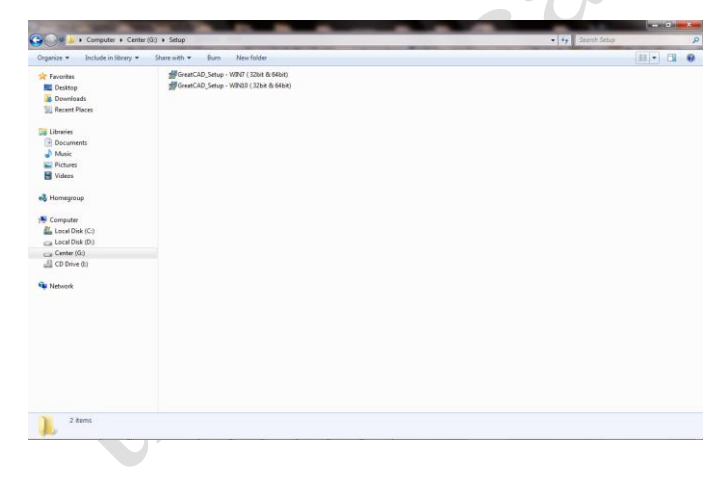

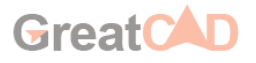

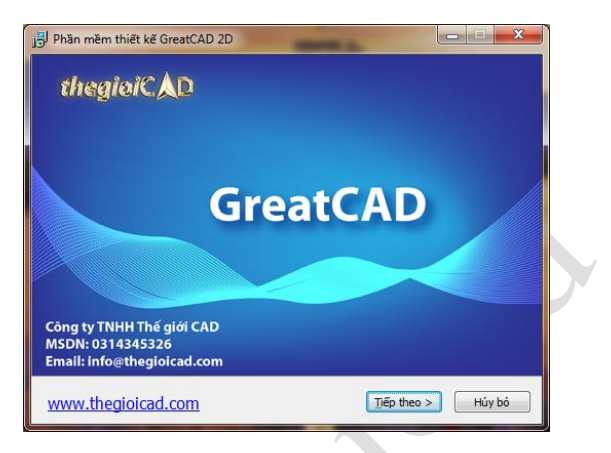

- Nhấp chọn "Tiếp theo" cho các bước tiếp theo.

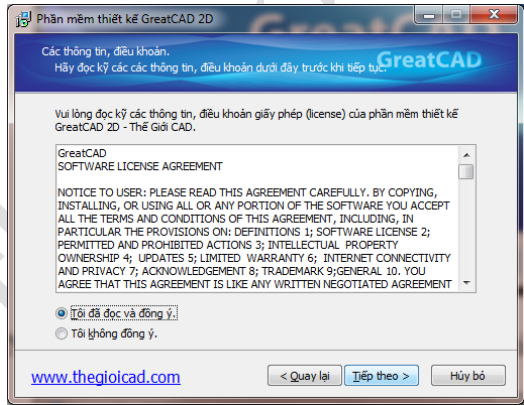

- Sau khi cài đặt vào thư mục : C:\Program Files\GreatCAD\
- Nhấp chuột trái vào file GreatCAD.exe để thực thi chương trình.

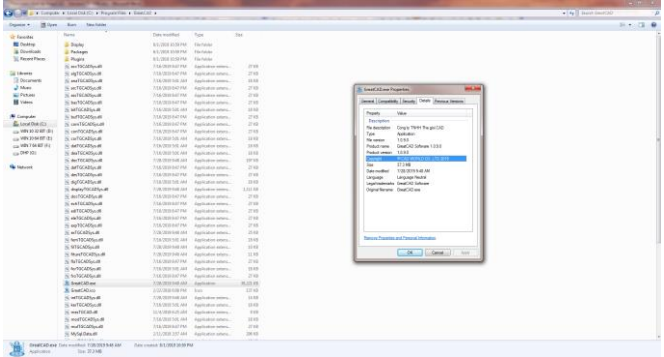

# **III - HƯỚNG DẪN SỬ DỤNG:**

1. Khởi động:

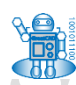

 $\bigcirc$ 

- Nhấp vào biểu tượng:
- Phần mềm có giao diện như sau:

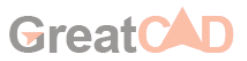

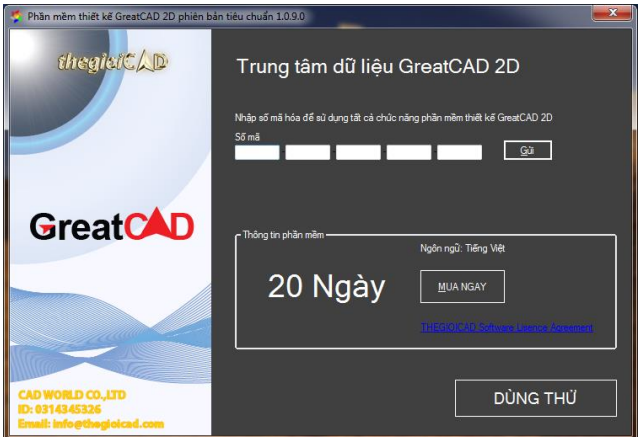

- Sau khi khởi động phần mềm sẽ xuất hiện với giao diện chính như sau:

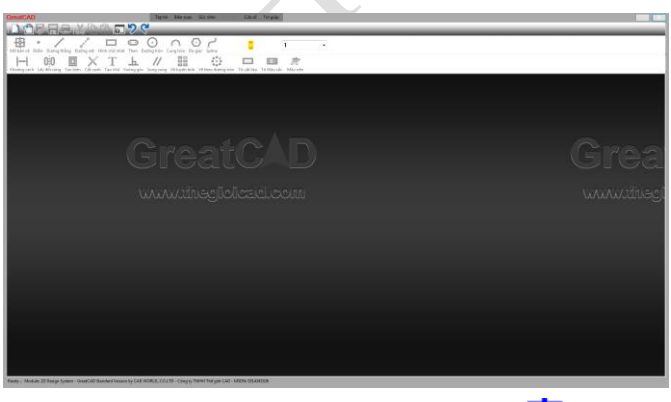

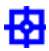

- Nhấp vào biểu tượng tạo mới để khởi tạo thanh công cụ:

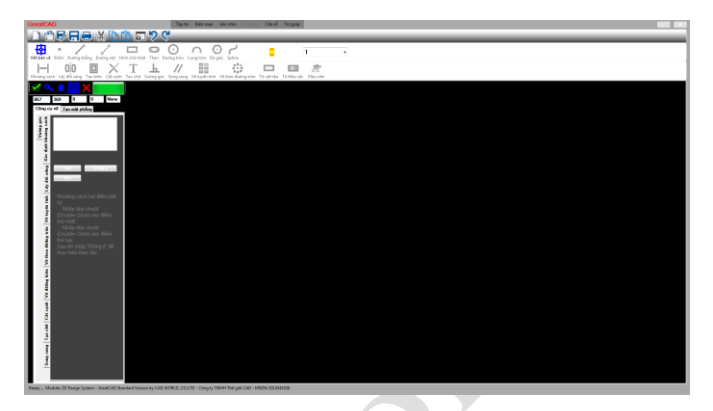

- Lúc này, người sử dụng có thể chọn các chức năng: tạo mới, lưu,..
- Nhấp vào biểu tượng, để gọi các gói vẽ cơ bản:

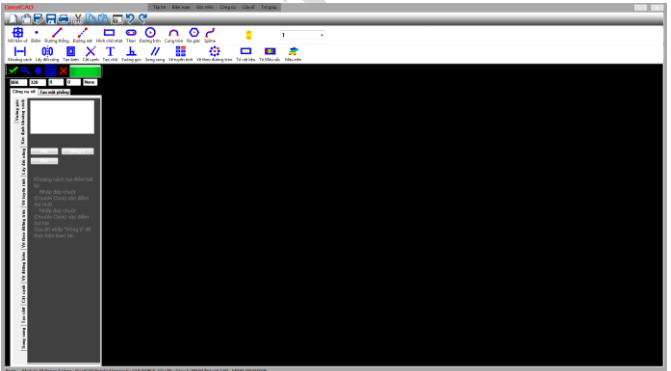

2. Những menu cơ bản:

Có 1 Menu chính và 3 thanh công cụ:

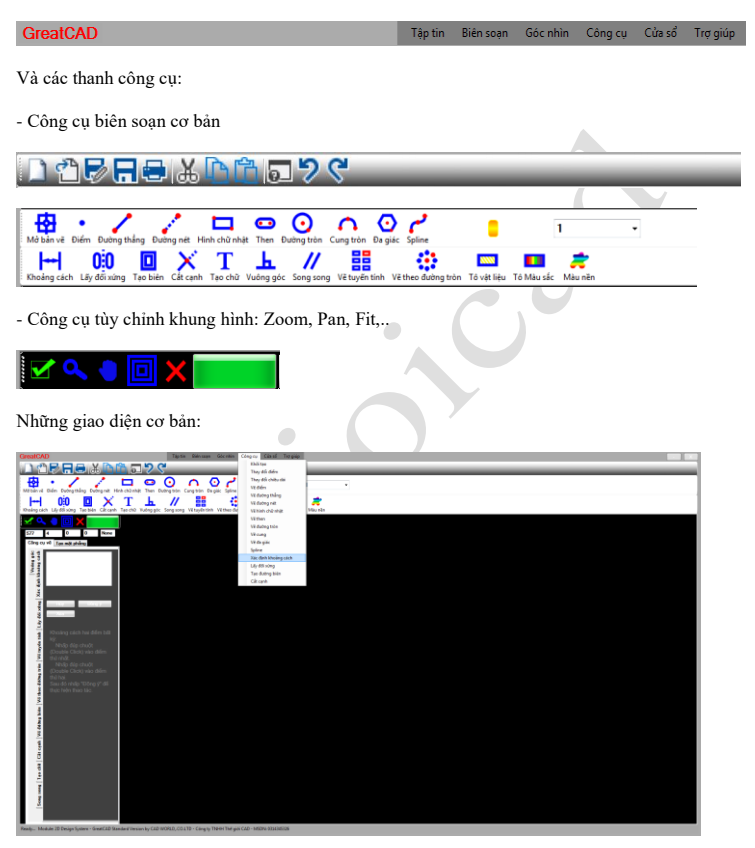

Thao tác vẽ:

 Phần mềm thiết kế GreatCAD phiên bản tiêu chuẩn cho phép người dùng có thể vẽ linh hoạt bằng cách thay đổi tọa độ điểm ban đầu.

Các hàm vẽ:

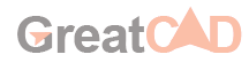

# **5.1 Vẽ điểm**

- Nhấp chuột vào biểu tượng :
- Nhấp chuột trái vào vị trí cần vẽ điểm.

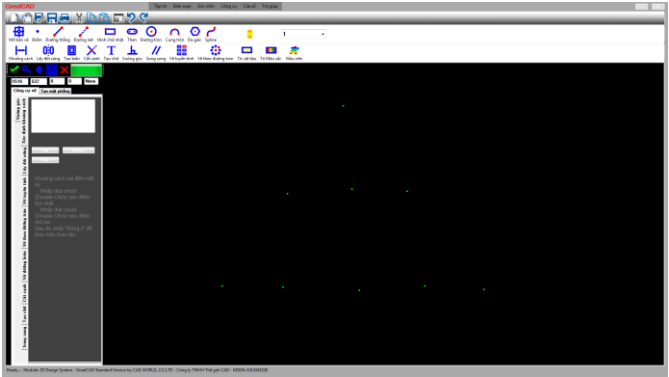

#### **5.2 Vẽ đường thẳng:**

- Nhấp chuột vào biểu tượng
- Nhấp chuột trái vào vị trí cần vẽ điểm cho điểm thứ nhất của cạnh.
- Di chuyển chuột để thay đổi kích thước đường thẳng.
- Sau đó, tiếp tục nhấp chuột vào điểm cuối của cạnh

Gre

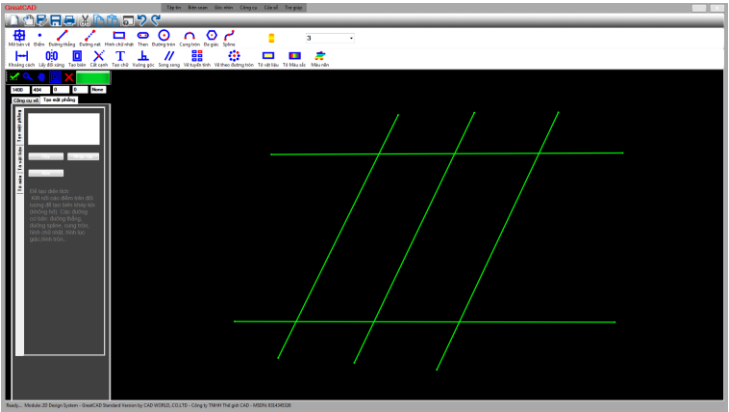

#### **5.3 Vẽ đường nét**

- Nhấp chuột vào biểu tượng
- Nhấp chuột trái vào vị trí cần vẽ điểm cho điểm thứ nhất của cạnh.
- Di chuyển chuột để thay đổi kích thước đường nét.
- Sau đó, tiếp tục nhấp chuột vào điểm cuối của cạnh

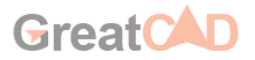

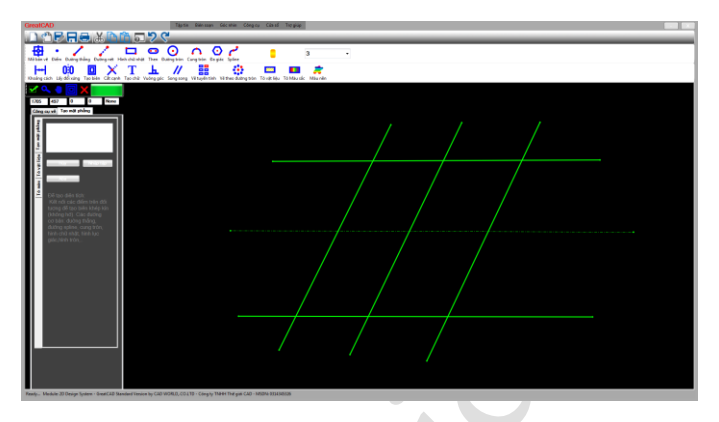

#### **5.4 Vẽ hình chữ nhật**

- Nhấp chuột vào biểu tượng
- Nhấp chuột trái vào vị trí cần vẽ điểm cho điểm thứ nhất của hình chữ nhật.

 $\overline{\phantom{a}}$ 

- Di chuyển chuột để thay đổi kích thước hình chữ nhật.
- Sau đó, tiếp tục nhấp chuột vào điểm cuối của hình chữ nhật
- Sau mỗi lần vẽ nhấp vào biểu tượng màu xanh lá cây để hoàn tất và thực hiện tiếp thao tác vẽ đối tượng khác.

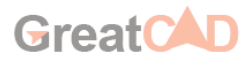

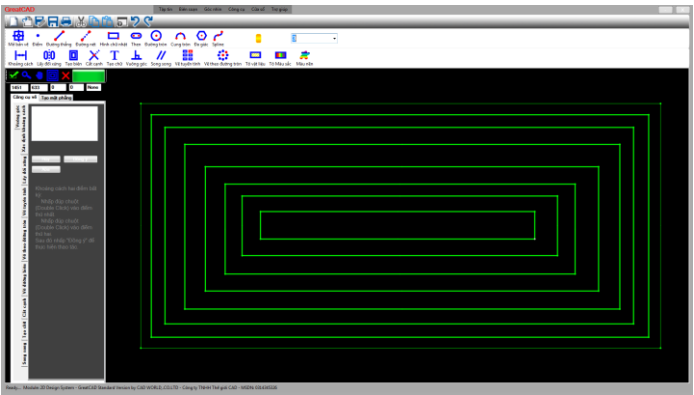

#### **5.6 Vẽ hình tròn:**

∩ - Nhấp chuột vào biểu tượng:

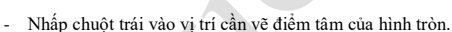

- Di chuyển chuột để thay đổi kích thước hình tròn.

- Sau đó, tiếp tục nhấp chuột vào điểm cuối của hình tròn. Khoảng cách của hai điểm chính là bán kính của hình tròn

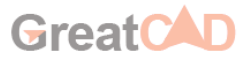

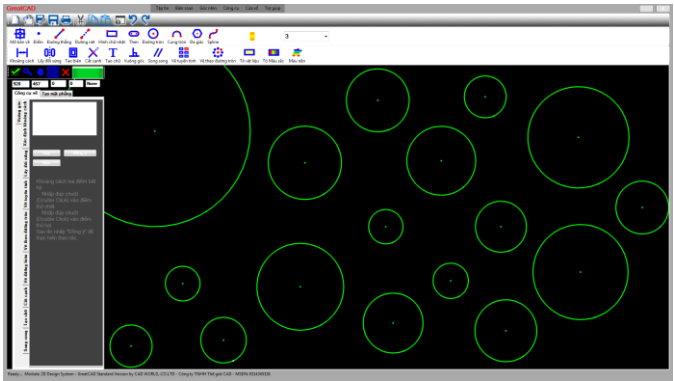

#### **5.7 Vẽ cung tròn**

- Nhấp chuột vào biểu tượng:
- Nhấp chuột trái vào vị trí cần vẽ điểm cho điểm thứ nhất của canh.
- Tiếp tục kéo chuột vẽ điểm thứ hai cho cung tròn.
- Sau đó, tiếp tục nhấp chuột vào điểm cuối của cạnh

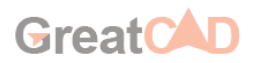

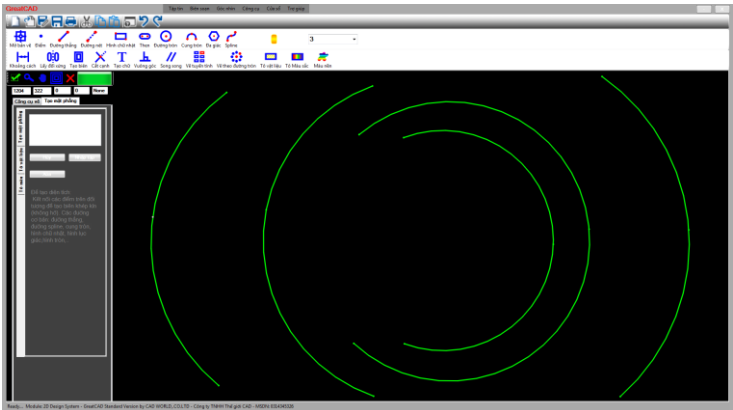

#### **5.8 Vẽ lục giác**

- Nhấp chuột vào biểu tượng:
- Nhấp chuột trái vào vị trí cần vẽ điểm cho điểm thứ nhất của lục giác.
- Di chuyển chuột để thay đổi kích thước hình lục giác.
- Sau đó, tiếp tục nhấp chuột vào điểm cuối của lục giác
- Sau mỗi lần vẽ nhấp vào biểu tượng màu xanh lá cây để hoàn tất và thực hiện tiếp thao tác vẽ đối tượng khác.

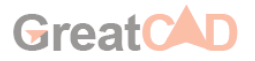

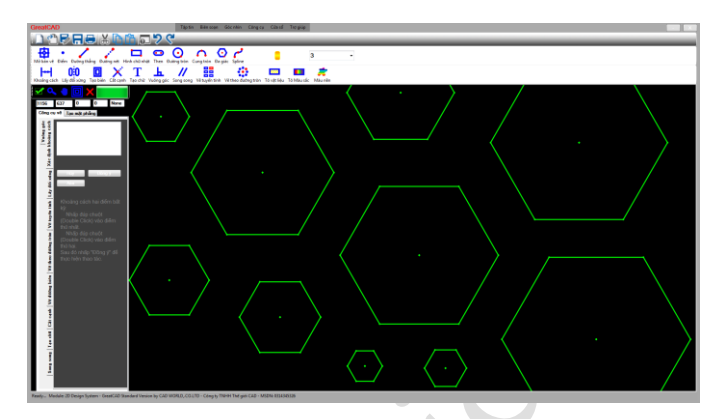

# **5.9 Vẽ Spline**

- Nhấp chuột vào biểu tượng:
- Nhấp chuột trái vào vị trí cần vẽ điểm cho điểm đầu tiên của Spline.
- Di chuyển chuột để thay đổi kích thước spline.
- Sau đó, tiếp tục nhấp chuột vào điểm tiếp theo của Spline.

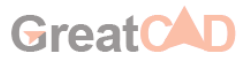

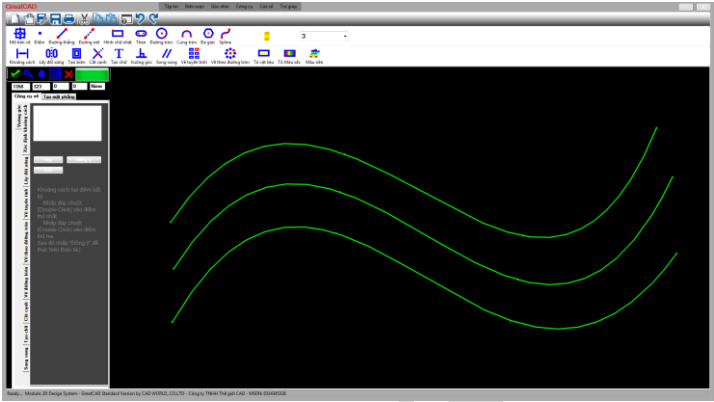

#### **5.10 Xác định khoảng cách**

- Nhấp chuột vào biểu tượng

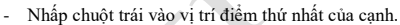

- Sau đó, tiếp tục nhấp chuột vào điểm cuối của cạnh
- Sau mỗi lần vẽ nhấp vào biểu tượng màu xanh lá cây để hoàn tất và thực

hiện tiếp thao tác vẽ đối tượng khác.

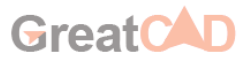

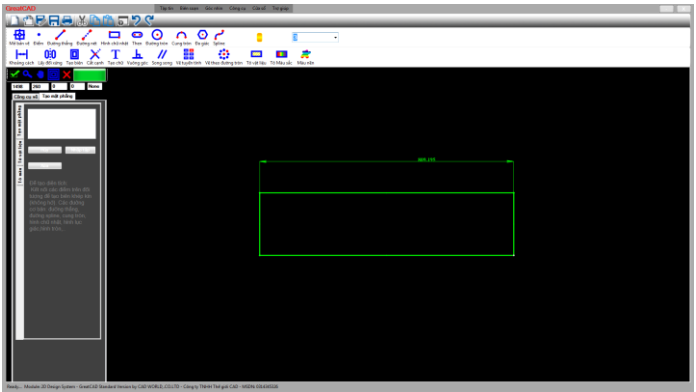

## **5.11 Vẽ đối xứng**

- Nhấp chuột vào biểu tượng: 00

- Nhấp đúp chuột trái vào đối tượng thứ nhất.
- Sau đó, tiếp tục nhấp chuột vào đối tượng thứ hai để lấy đối xứng.

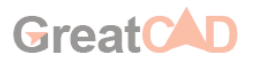

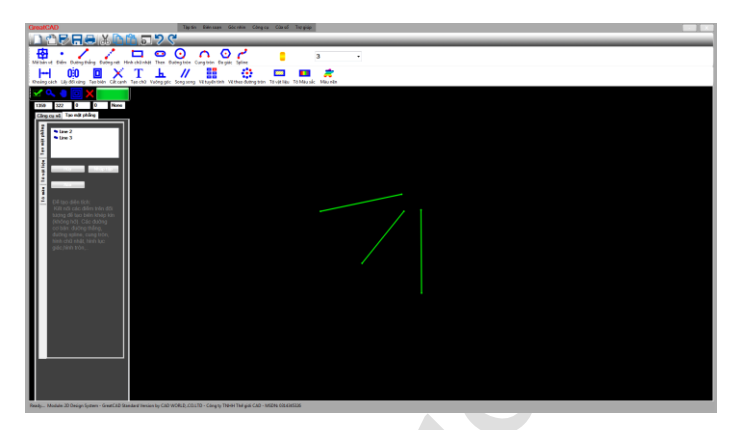

#### **5.12 Vẽ đường biên**

- Nhấp chuột vào biểu tượng:

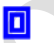

- Nhấp đúp chuột trái vào đối tượng thứ nhất.
- Sau đó, thay đổi thông số để tạo biên với khoảng cách vừa tạo.

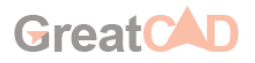

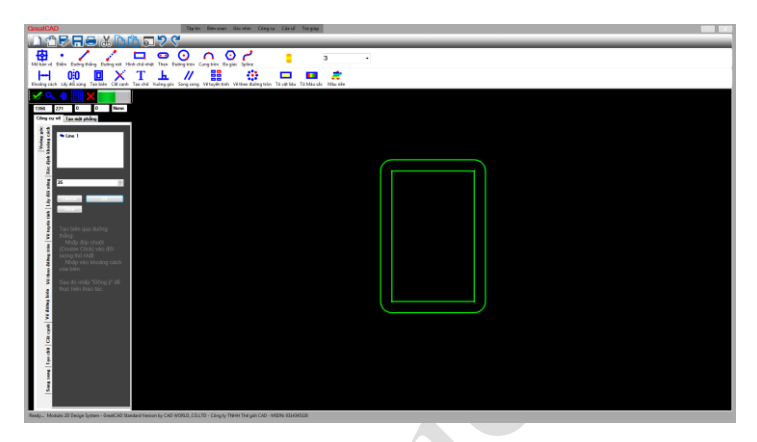

# **5.13 Cắt cạnh**

- Nhấp chuột vào biểu tượng:

- Nhấp chuột trái vào đối tượng cần cắt (cạnh)

- Sau đó, tiếp tục nhấp chuột vào vị trí cạnh cần cắt, chương trình sẽ tìm giao điểm và cắt với vị trí điểm vừa tạo.

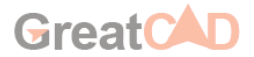

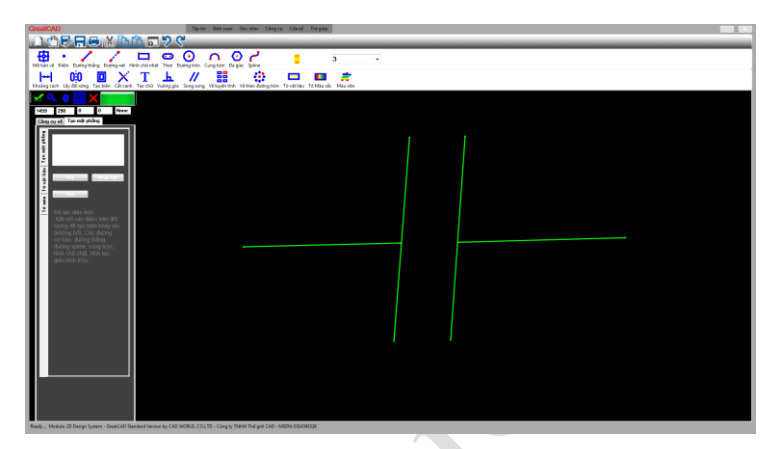

# **5.14 Vẽ tuyến tính**

- Nhấp chuột vào biểu tượng:
- Nhấp đúp chuột trái vào đối tượng thứ nhất.
- Nhập số lượng, khoảng cách mỗi phần tử theo các phương XY.

嚚

- Sau mỗi lần vẽ nhấp vào biểu tượng màu xanh lá cây để hoàn tất và thực

hiện tiếp thao tác vẽ đối tượng khác.

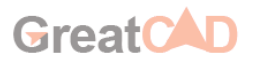

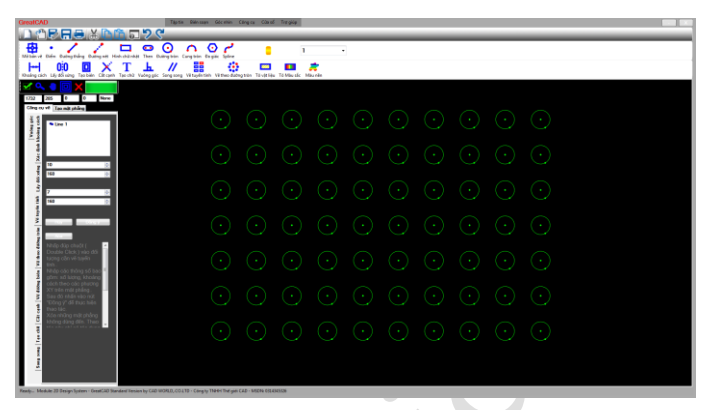

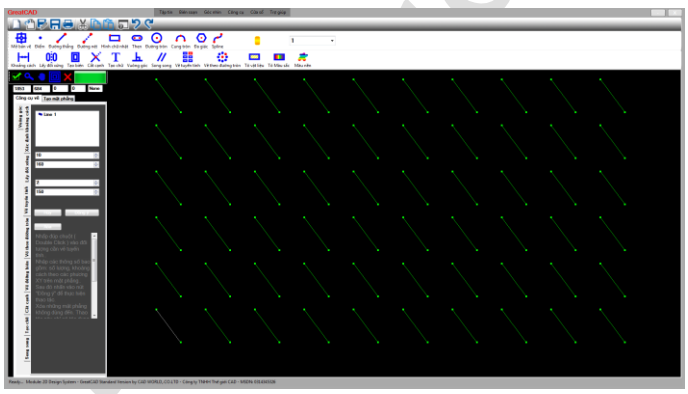

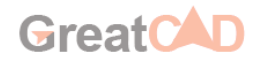

#### **5.15 Vẽ theo đường tròn**

- Nhấp chuột vào biểu tượng:
- Nhấp đúp chuột trái vào đối tượng thứ nhất ( điểm lấy làm tâm quay ).
- Nhấp đúp chuột trái vào đối tượng thứ hai ( đối tượng quay ).
- Nhập số lượng quay quanh tâm 360 độ.

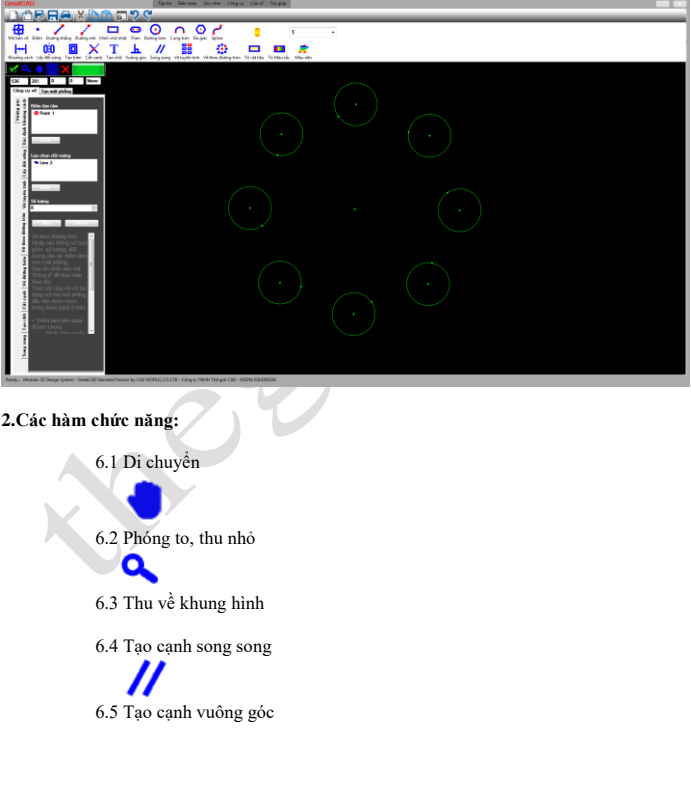

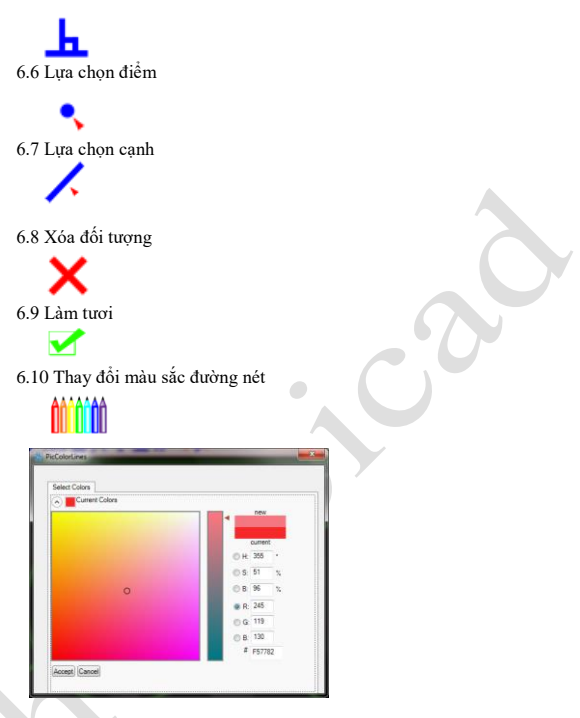

6.11 Thay đổi màu sắc nền

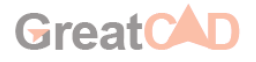

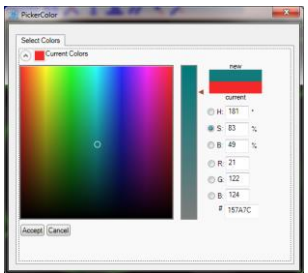

6.12 Thay đổi font chữ

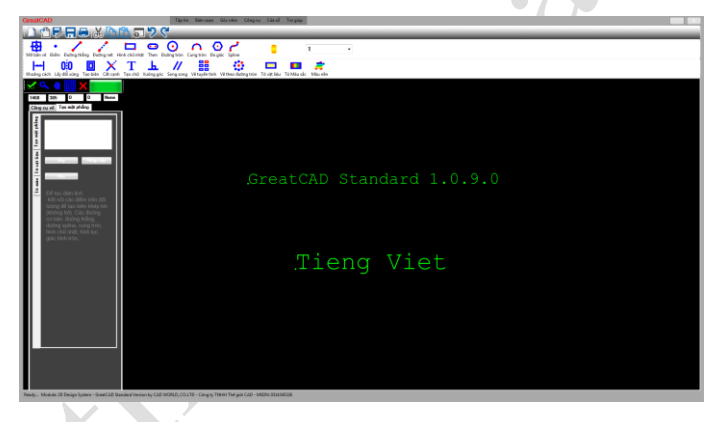

6.13 Tô màu vùng diện tích:

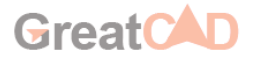

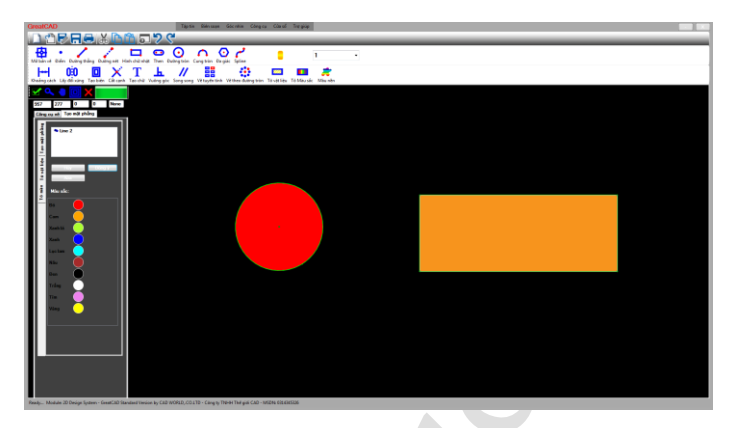

6.14 Chèn hình ảnh vào vùng diện tích:

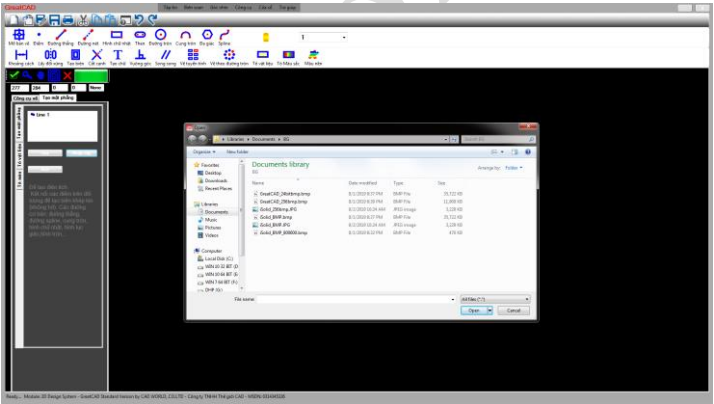

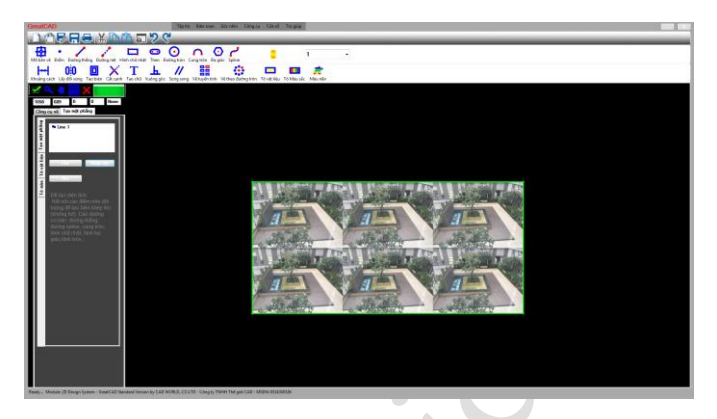

**Chú ý:** Chương trình được xây dựng với việc lấy điểm làm cơ sở tạo ra các đối tượng: cạnh, hình chữ nhật, cung tròn, hình tròn, Spline,.. Do đó, muốn thay vị trí của những đối tượng trên chỉ cần thay đổi tọa độ của điểm đối tượng. Muốn thay đổi điểm nào thì nhấp đúp vào điểm đó. Bảng tọa độ hiện ra, thay đổi tọa độ và nhấp nút OK.

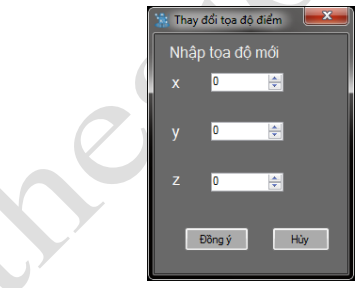

Hướng dẫn tạo mới, lưu và mở tập tin từ Phần mềm thiết kế GreatCAD phiên bản tiêu chuẩn

Tạo mới tập tin: File/New

Sao lưu dữ liệu: File/Save hoặc File/Save As

 - Định dạng file dữ liệu được lưu với dạng mở rộng: \*.dhp Mở file dữ liệu: File/Open

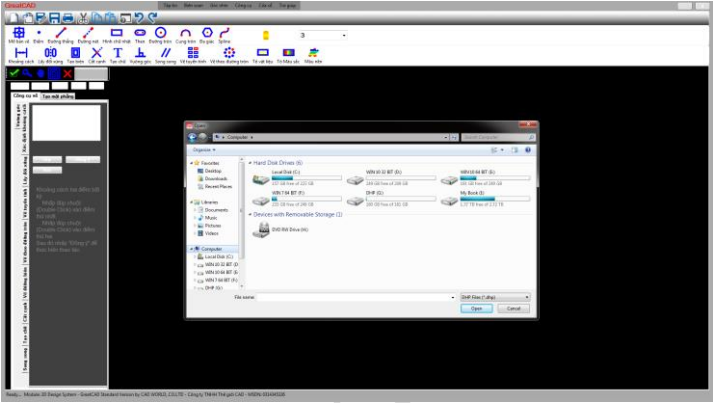

Một số hình ảnh minh họa được vẽ bởi GreatCAD 2D:

 $\bullet$ 

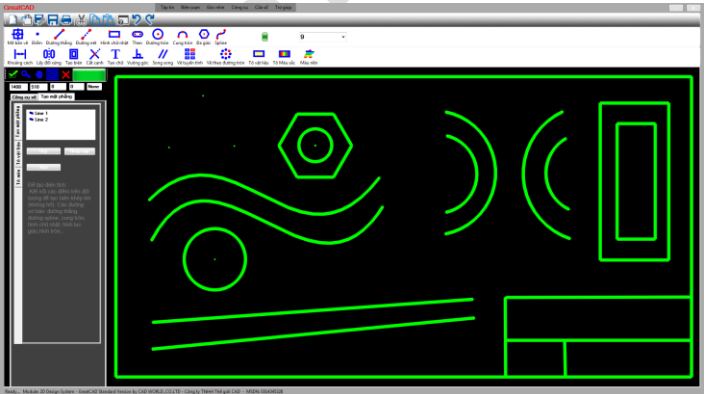

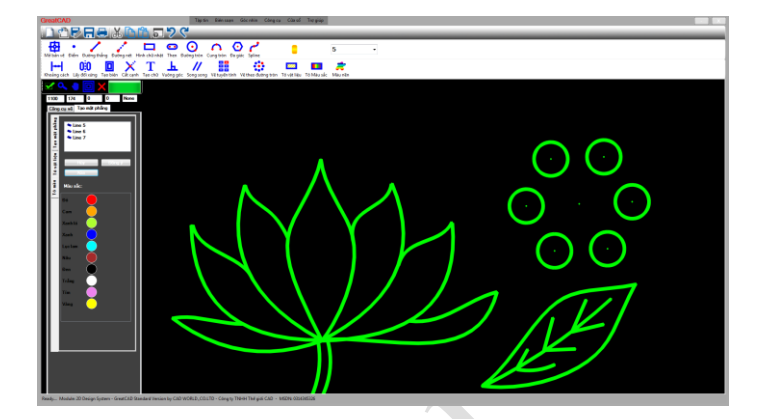

# **3.3.9 Tải về (Download):**

Truy cập Sàn giao dịch TMĐT iSolid để tải các sản phẩm thiết kế.

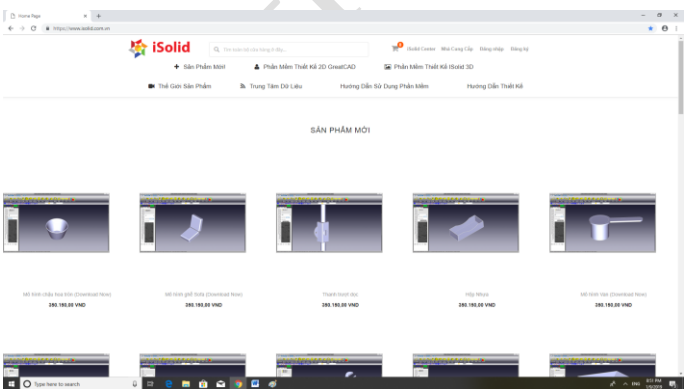

#### **3.3.10 Đăng tải tập tin (Upload):**

 Các sản phẩm sau khi thiết kế bằng Phần mềm thiết kế iSolid và GreatCAD 2D có thể đăng tải trên Sàn giao dịch TMĐT iSolid

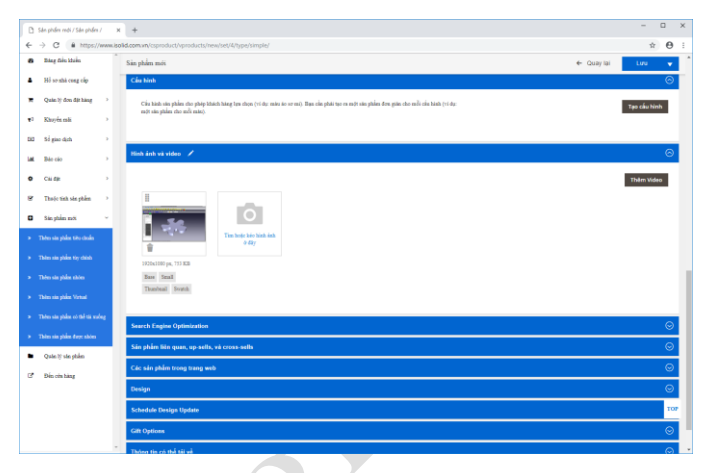

#### **III. Sàn giao dịch TMĐT về thiết kế iSolid:**

 Sàn giao dịch TMĐT iSolid là nơi trao đổi, mua bán các sản phẩm 2D, 3D được thiết kế bởi Phần mềm thiết kế iSolid và GreatCAD. Mở các gian hàng và đăng tải các sản phẩm bằng cách đăng nhập, đăng ký để trở thành Nhà Cung Cấp – Cửa hàng trên Sàn giao dịch TMĐT iSolid. Sử dụng các bảng chức năng để thực hiện: đăng tải sản phẩm, theo dõi đơn đặt hàng, báo cáo, khuyến mãi,..Khách hàng có thể lựa chọn, so sánh, nhận xét,.. các sản phẩm được thiết kế, giới thiệu từ nhiều Nhà Cung Cấp trên Sàn giao dịch TMĐT iSolid.

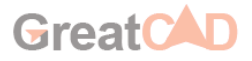

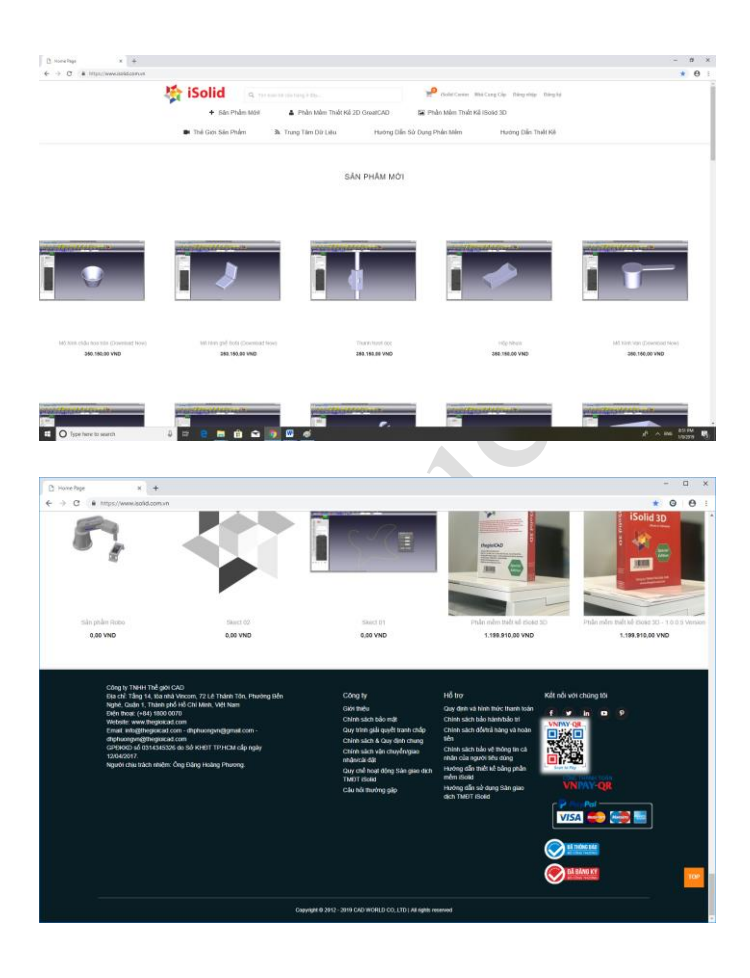

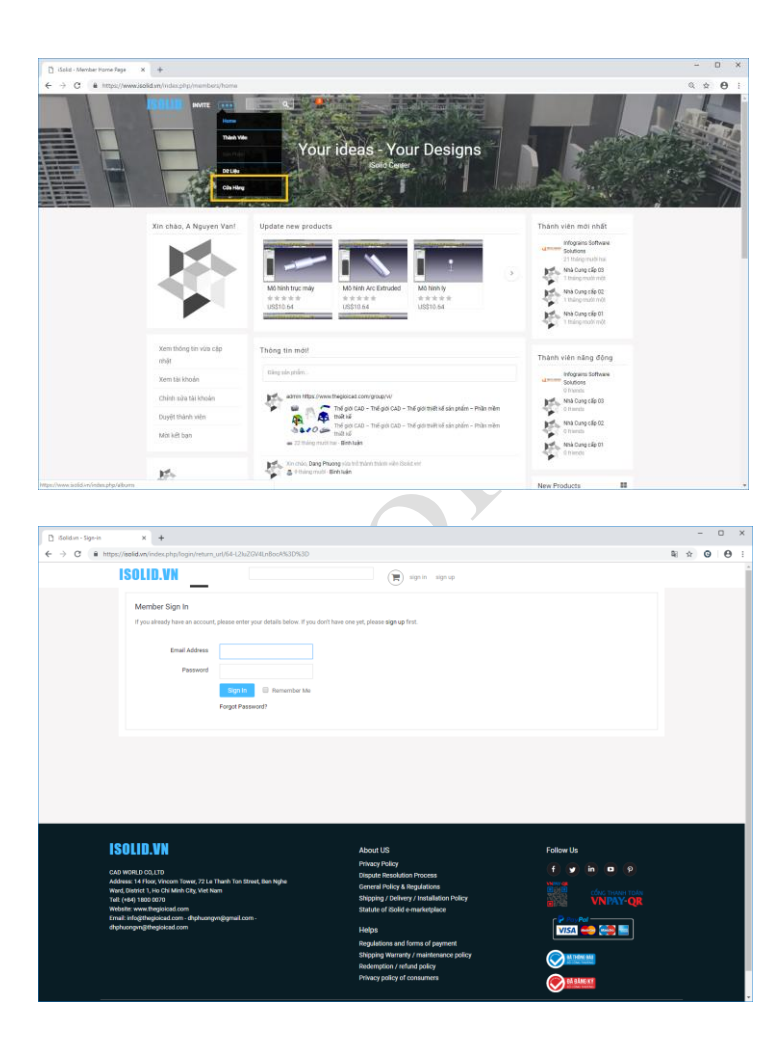